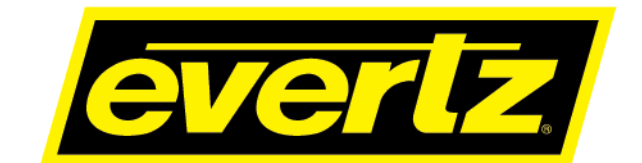

## **570FEC-HW-X19**

## **Bulk 10GE FEC Encode/Decode with Support for SMPTE2022–7 Hitless Switching**

**User Manual**

© Copyright 2020

**EVERTZ MICROSYSTEMS LTD.** 5288 John Lucas Drive Burlington, Ontario Canada L7L 5Z9

Phone: +1 905-335-3700<br>Sales: sales@evertz.com sales@evertz.com Fax: +1 905-335-3573 Tech Support: service@evertz.com Fax: +1 905-335-7571 Web Page: [http://www.evertz.com](http://www.evertz.com/)

Version 1.0, March 2020

The material contained in this manual consists of information that is the property of Evertz Microsystems and is intended solely for the use of purchasers of the 570FEC-HW-X19 product. Evertz Microsystems expressly prohibits the use of this manual for any purpose other than the operation of the 570FEC-HW-X19 product. Due to on going research and development, features and specifications in this manual are subject to change without notice.

All rights reserved. No part of this publication may be reproduced without the express written permission of Evertz Microsystems Ltd. Copies of this manual can be ordered from your Evertz dealer or from Evertz Microsystems.

*This page left intentionally blank*

# **IMPORTANT SAFETY INSTRUCTIONS**

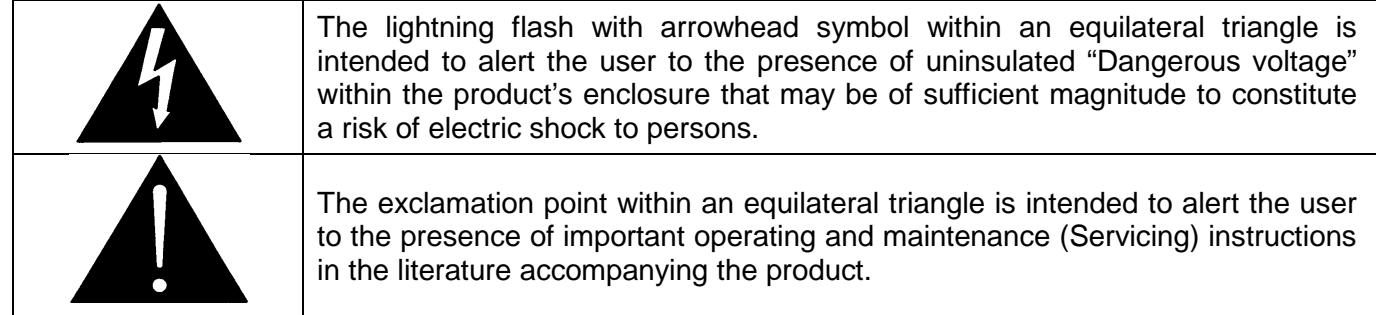

- Read these instructions
- Keep these instructions.
- Heed all warnings.
- Follow all instructions.
- Do not use this apparatus near water
- Clean only with dry cloth.
- Do not block any ventilation openings. Install in accordance with the manufacturer's instructions.
- Do not install near any heat sources such as radiators, heat registers, stoves, or other apparatus (including amplifiers) that produce heat.
- Do not defeat the safety purpose of the polarized or grounding-type plug. A polarized plug has two blades with one wider than other. A grounding-type plug has two blades and a third grounding prong. The wide blade or the third prong is provided for your safety. If the provided plug does not fit into your outlet, consult an electrician for replacement of the obsolete outlet.
- Protect the power cord from being walked on or pinched particularly at plugs, convenience receptacles and the point where they exit from the apparatus.
- Only use attachments/accessories specified by the manufacturer
- Unplug this apparatus during lightning storms or when unused for long periods of time.
- Refer all servicing to qualified service personnel. Servicing is required when the apparatus has been damaged in any way, such as power-supply cord or plug is damaged, liquid has been spilled or objects have fallen into the apparatus, the apparatus has been exposed to rain or moisture, does not operate normally, or has been dropped.

#### **WARNING**

TO REDUCE THE RISK OF FIRE OR ELECTRIC – SHOCK, DO NOT EXPOSE THIS APPARATUS TO RAIN OR MOISTURE

#### **WARNING**

DO NOT EXPOSE THIS EQUIPMENT TO DRIPPING OR SPLASHING AND ENSURE THAT NO OBJECTS FILLED WITH LIQUIDS ARE PLACED ON THE EQUIPMENT

#### **WARNING**

TO COMPLETELY DISCONNECT THIS EQUIPMENT FROM THE AC MAINS, DISCONNECT THE POWER SUPPLY CORD PLUG FROM THE AC RECEPTACLE

#### **WARNING**

THE MAINS PLUG OF THE POWER SUPPLY CORD SHALL REMAIN READILY OPERABLE

# **INFORMATION TO USERS IN EUROPE**

### **NOTE**

### **CISPR 22 CLASS A DIGITAL DEVICE OR PERIPHERAL**

This equipment has been tested and found to comply with the limits for a Class A digital device, pursuant to the European Union EMC directive. These limits are designed to provide reasonable protection against harmful interference when the equipment is operated in a commercial environment. This equipment generates, uses, and can radiate radio frequency energy and, if not installed and used in accordance with the instruction manual, may cause harmful interference to radio communications. Operation of this equipment in a residential area is likely to cause harmful interference in which case the user will be required to correct the interference at his own expense.

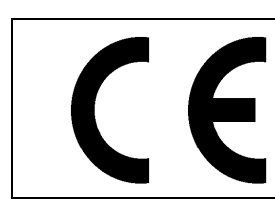

EN60065 Safety EN55103-1: 1996 Emission EN55103-2: 1996 Immunity

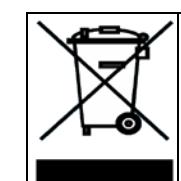

EN504192 2005 Waste electrical products should not be disposed of with household waste. Contact your Local Authority for recycling advice

## **INFORMATION TO USERS IN THE U.S.A.**

### **NOTE**

### **FCC CLASS A DIGITAL DEVICE OR PERIPHERAL**

This equipment has been tested and found to comply with the limits for a Class A digital device, pursuant to Part 15 of the FCC Rules. These limits are designed to provide reasonable protection against harmful interference when the equipment is operated in a commercial environment. This equipment generates, uses, and can radiate radio frequency energy and, if not installed and used in accordance with the instruction manual, may cause harmful interference to radio communications. Operation of this equipment in a residential area is likely to cause harmful interference in which case the user will be required to correct the interference at his own expense.

### **WARNING**

Changes or Modifications not expressly approved by Evertz Microsystems Ltd. could void the user's authority to operate the equipment.

Use of unshielded plugs or cables may cause radiation interference. Properly shielded interface cables with the shield connected to the chassis ground of the device must be used.

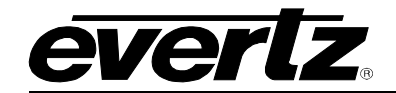

## **REVISION HISTORY**

**REVISION DESCRIPTION DATE**

1.0 **First Release Mar 2020 Mar 2020** 

Information contained in this manual is believed to be accurate and reliable. However, Evertz assumes no responsibility for the use thereof nor for the rights of third parties, which may be affected in any way by the use thereof. Any representations in this document concerning performance of Evertz products are for informational use only and are not warranties of future performance, either expressed or implied. The only warranty offered by Evertz in relation to this product is the Evertz standard limited warranty, stated in the sales contract or order confirmation form.

Although every attempt has been made to accurately describe the features, installation and operation of this product in this manual, no warranty is granted nor liability assumed in relation to any errors or omissions unless specifically undertaken in the Evertz sales contract or order confirmation. Information contained in this manual is periodically updated and changes will be incorporated into subsequent editions. If you encounter an error, please notify Evertz Customer Service department. Evertz reserves the right, without notice or liability, to make changes in equipment design or specifications.

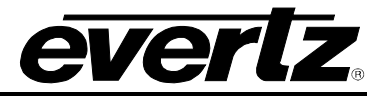

*This page left intentionally blank*

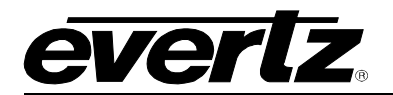

## **TABLE OF CONTENTS**

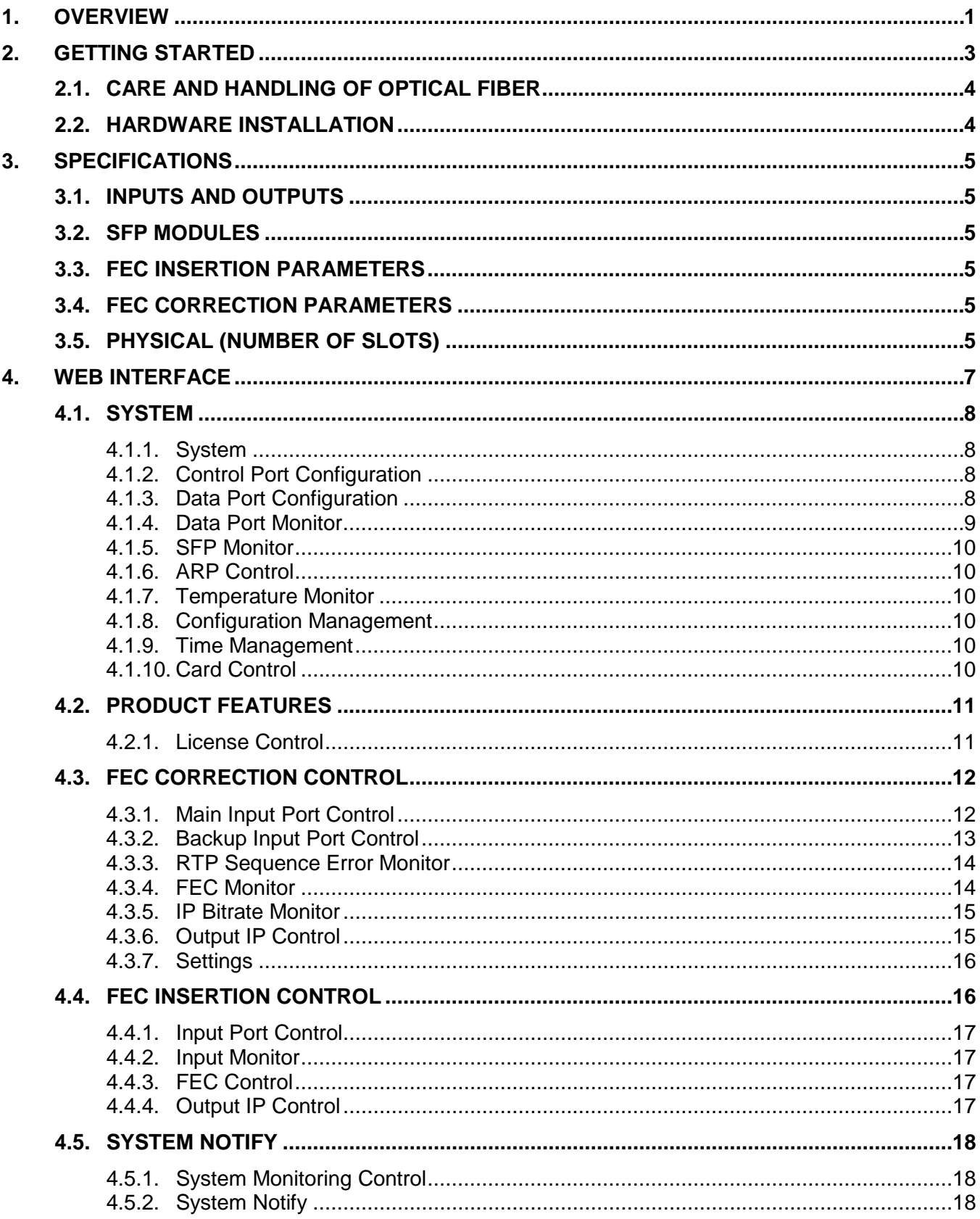

#### **570FEC-HW-X19 Bulk 10GE FEC Encode/Decode**

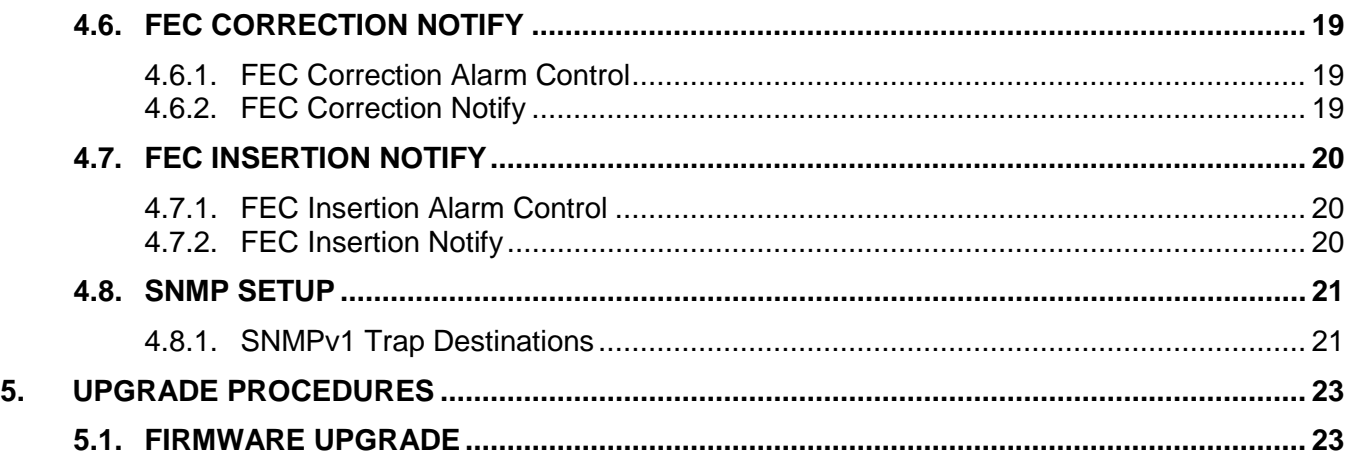

evertz

## **Figures**

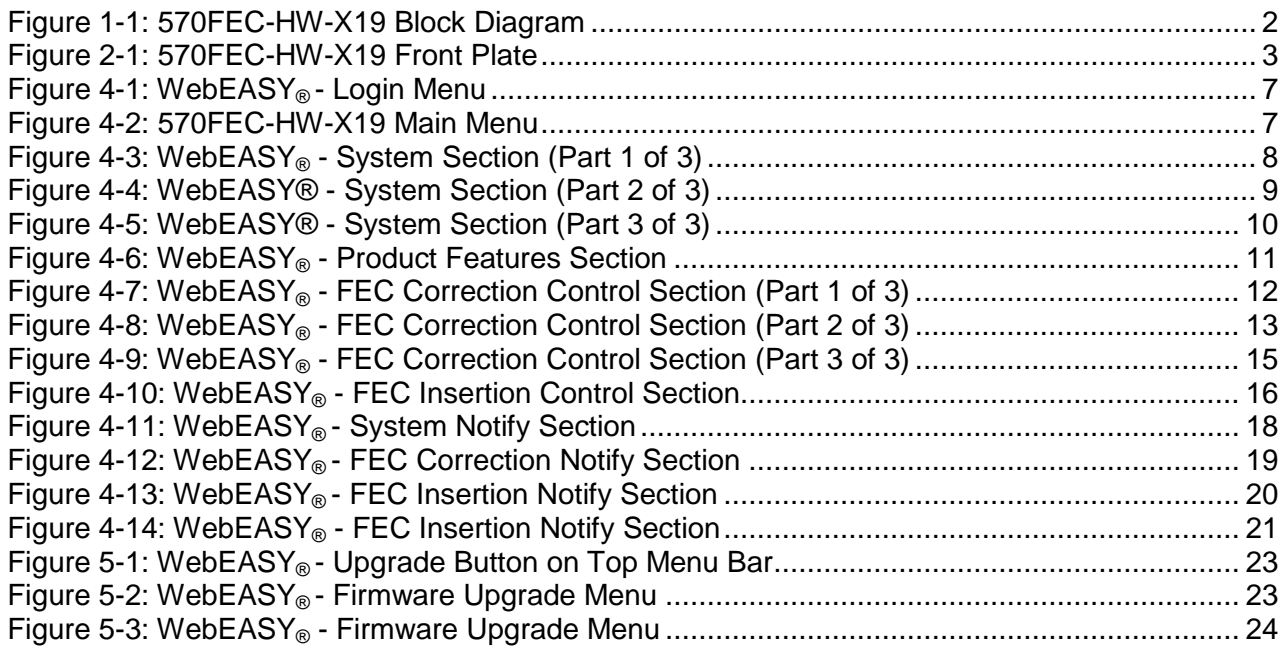

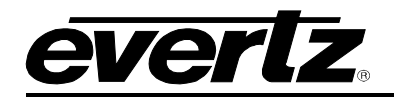

## <span id="page-8-0"></span>**1. OVERVIEW**

The 570FEC-HW-X19 platform is ideal for bulk FEC insertion and correction, offering flexibility with 3 modes of operation.

The first mode features bi-directional operation featuring up to 32x bi-directional processing flows. This mode will allow RTP and FEC insertion for up to 32x IP paths. FEC correction along with Multi-path Packet Merge will be applied for 32x processing paths.

The second mode of operation will insert FEC for up to 96x paths. It also supports RTP insertion.

The third mode of operation will perform FEC correction along with multi-path packet image for up to 96x processing paths.

The 570FEC-HW-X19 incorporates patent pending multi-path, multi-flow packet merge, accepting packets from two diverse SFP paths. The multi-path, multi-flow based solution allows for bit error resilience and for 100% QoS.

The 570FEC-HW-X19 can be managed via integrated HTTP web interface as well as VistaLINK PRO and MAGNUM Unified Control.

#### **Features & Benefits**

- 3 modes of operation
- Up to 32x bi-directional processing paths that can insert FEC and apply FEC correction. This mode also supports Multi-Path Packet Merge and supports insertion or removal of RTP
- Up to 96x processing paths that can insert FEC and RTP\*\*\*
- Up to 96x processing paths that can apply FEC correction. This mode also supports Multi-Path Packet Merge and supports the insertion or removal of RTP Headers<sup>\*\*</sup>
- Modules support control over frame controller or direct Ethernet interface. SNMP control from VistaLINK PRO or MAGNUM Unified Control

*<sup>\*\*\*</sup>Please contact the factory for further information about this mode*

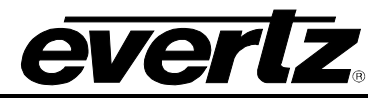

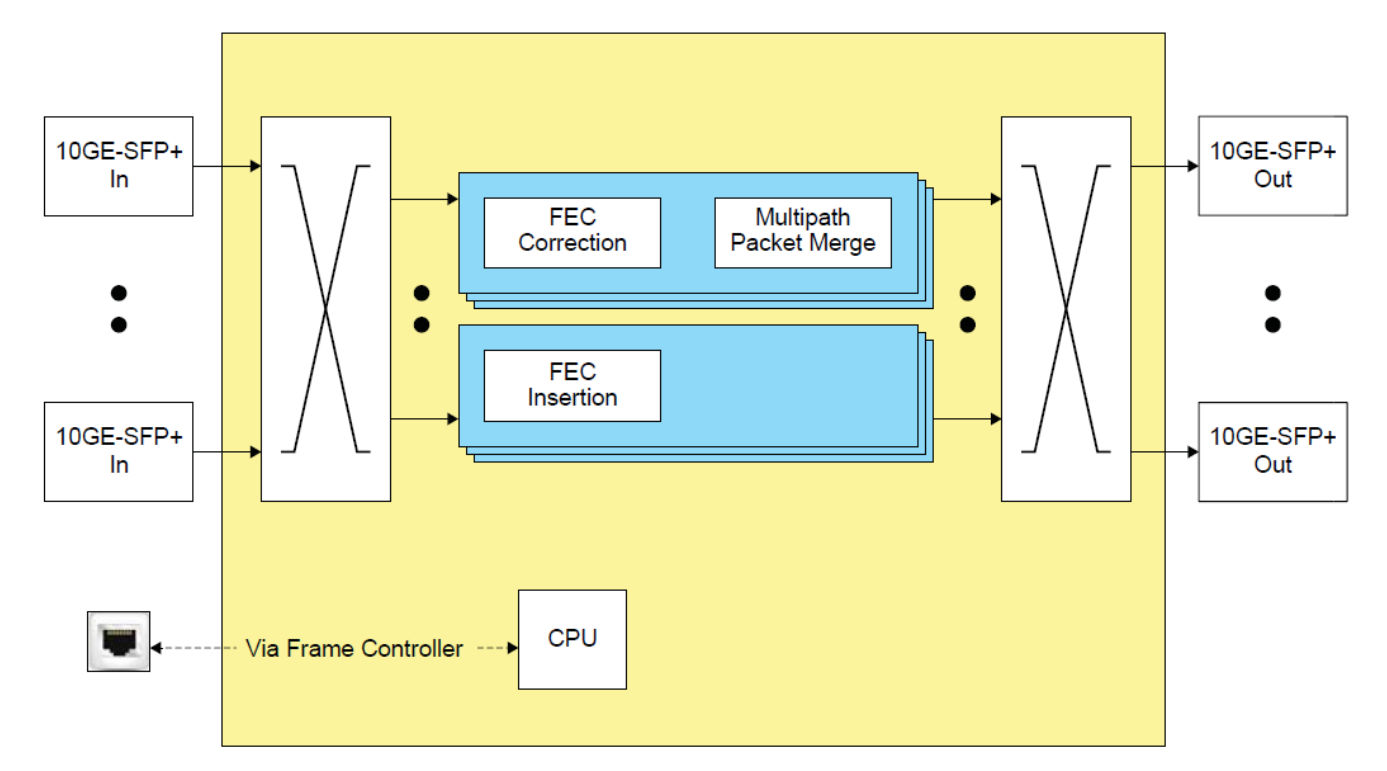

<span id="page-9-0"></span>**Figure 1-1: 570FEC-HW-X19 Block Diagram**

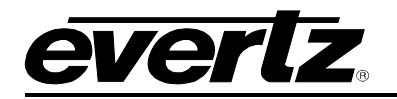

## <span id="page-10-0"></span>**2. GETTING STARTED**

The 570FEC-HW-X19 modules come with a companion rear plate and occupy two slots in 570FR. Refer to [Figure 2-1](#page-10-1) for 570 FEC-HW-X19 Front plate layout.

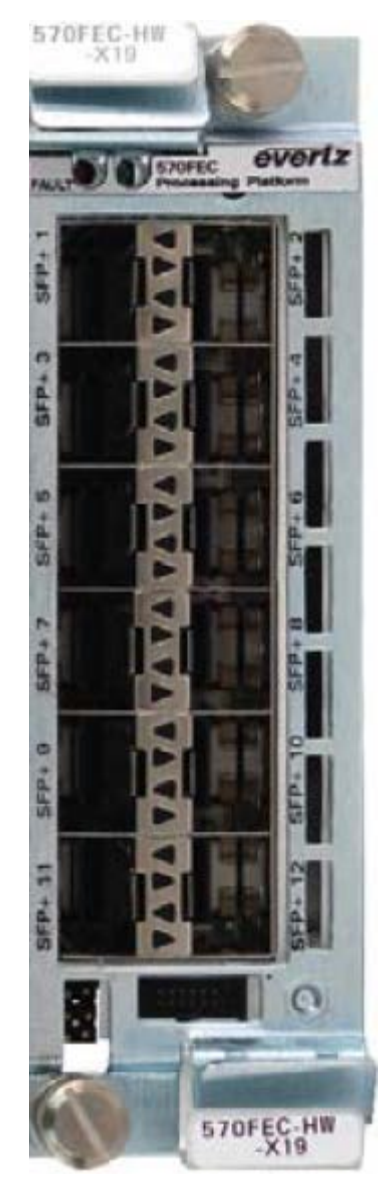

**Figure 2-1: 570FEC-HW-X19 Front Plate** 

<span id="page-10-1"></span>The front plate of 570FEC-HW-X19 has 4 available SFP slots. These SFP slots can be populated with SFP10G-TR13-A. This will allow 10G interface to the 570FEC-HW-X19 Encoder and Decoder.

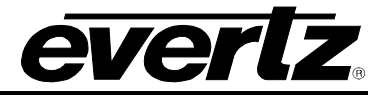

#### <span id="page-11-0"></span>**2.1. CARE AND HANDLING OF OPTICAL FIBER**

The transmission characteristics of the fiber are dependent on the shape of the optical core and therefore care must be taken to prevent fiber damage due to heavy objects or abrupt fiber bending. Evertz recommends that the user maintains a minimum bending radius of 5 cm to avoid fiber-bending loss that will decrease the maximum attainable distance of the fiber cable. The Evertz fiber optic modules come with cable lockout devices, to prevent the user from damaging the fiber by installing a module into a slot in the frame that does not have a suitable I/O module.

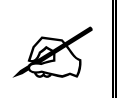

**NOTE:** Never touch the end face of an optical fiber. Always keep dust caps on optical fiber connectors when not connected and always remember to properly clean the optical end face of a connector before making a connection.

#### <span id="page-11-1"></span>**2.2. HARDWARE INSTALLATION**

To successfully install the 570FEC-HW-X19, the following is required:

- 1. 570 Series Frame
- 2. 570 Frame Controller
- 3. WebEASY<sub>®</sub> using the 570FC frame controller with 570FEC-HW-X19 installed in frame.

Before handling the card, it is important to minimize the potential effects of static electricity. It is therefore recommended that an ESD strap be worn.

Locate on the chassis 2 adjacent vacant slots. Unpack the 570FEC-HW-X19 and separate the rear panel from the main card. Locate on the rear of the rack the two slots and remove the blanking panels. Insert the rear panel into the back of the chassis and secure using the four screws provided.

Now insert the 570FEC-HW-X19 card into the corresponding front slots ensuring the card lines up with the slot runners on the bottom and the top of the chassis. Push the card **firmly** into the slot ensuring that when it mates with the rear card it has been firmly pushed into a seated position. Do not connect any cables to the rear card (failure to do this could cause unwanted network issues) until the initial configuration has been completed.

This procedure can be completed to all the other modules and is hot swappable allowing for the frame to be powered on while installing.

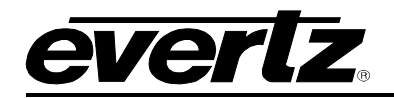

## <span id="page-12-0"></span>**3. SPECIFICATIONS**

#### <span id="page-12-1"></span>**3.1. INPUTS AND OUTPUTS**

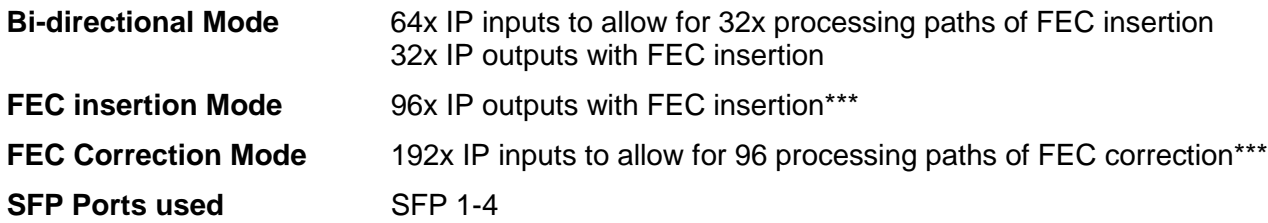

#### <span id="page-12-2"></span>**3.2. SFP MODULES**

#### 4xSFP modules

RTP headers can be enabled or disabled for FEC correct paths

#### <span id="page-12-3"></span>**3.3. FEC INSERTION PARAMETERS**

<span id="page-12-5"></span><span id="page-12-4"></span>FEC encoding (Pro MPEG forum code of practice #3 release 2<cop3>) with L&D following the below range:

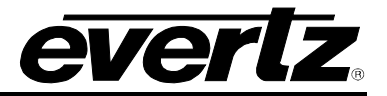

*This page left intentionally blank*

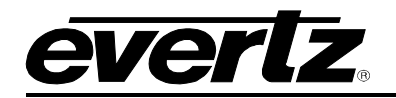

## <span id="page-14-0"></span>**4. WEB INTERFACE**

The 570FEC-HW-X19 series of products are controlled using Web Interface. WebEasy operates using Ethernet and SNMP control protocols.

After the card has been installed and configured with the required network addresses, it can be completely configured using the web interface. For doing this, simply type the IP address of the control port of the 570FEC-HW-X19 module in the web browser.

**Note:** Computer must be on the same Subnet in order to have communication with the module.

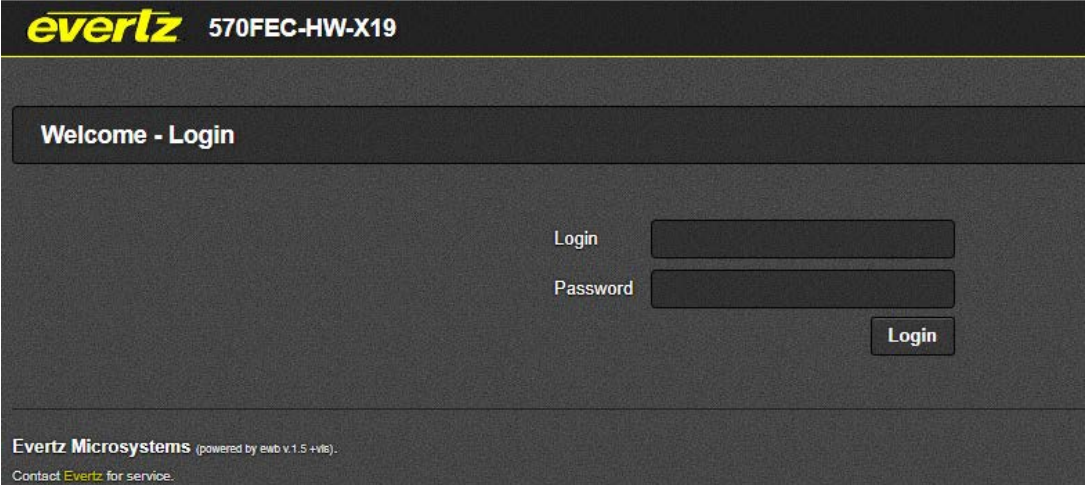

**Figure 4-1: WebEASY® - Login Menu**

<span id="page-14-1"></span>Login and password is "root" and "evertz" respectively.

On the web interface there are several different types of menus highlighted in [Figure 4-2.](#page-14-2)

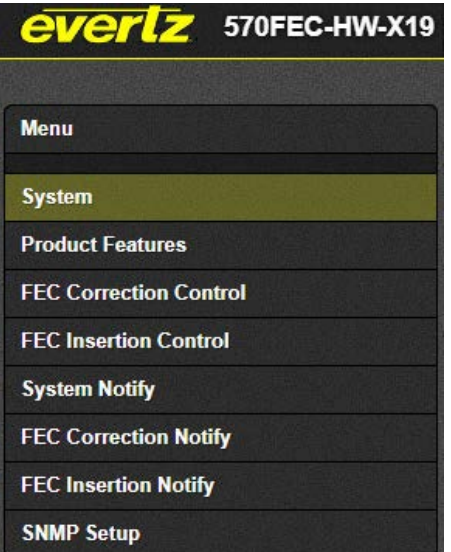

<span id="page-14-2"></span>**Figure 4-2: 570FEC-HW-X19 Main Menu**

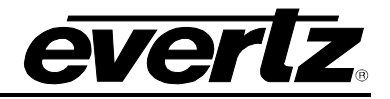

#### <span id="page-15-0"></span>**4.1. SYSTEM**

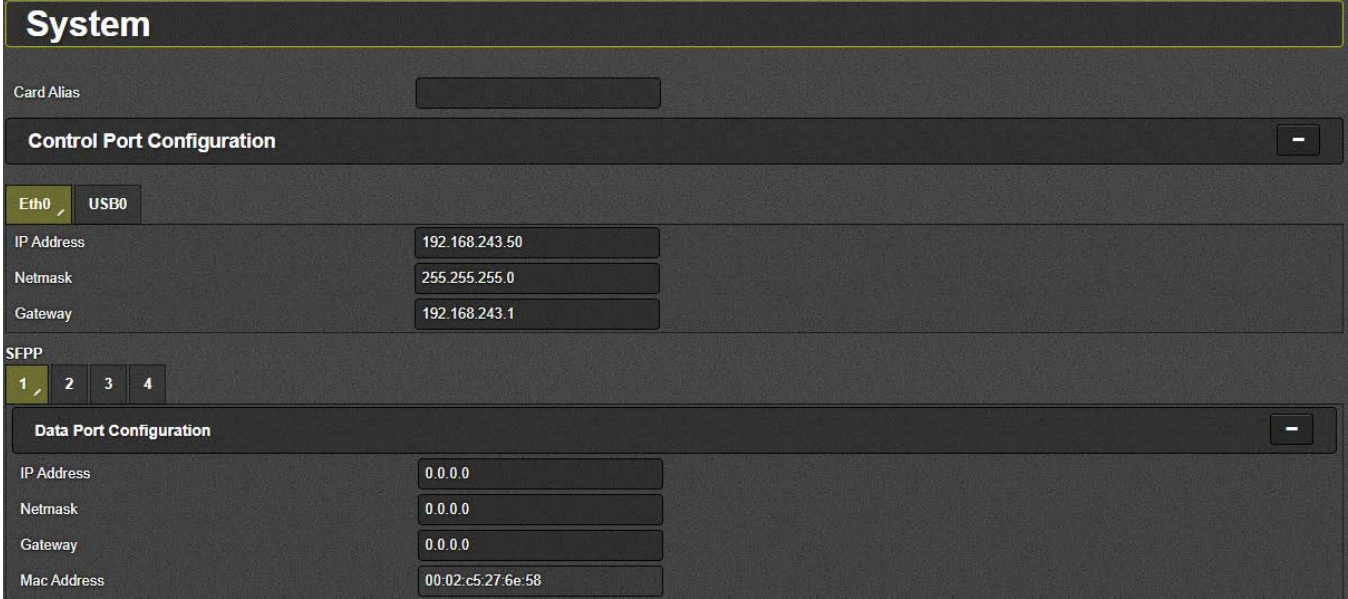

**Figure 4-3: WebEASY® - System Section (Part 1 of 3)**

#### <span id="page-15-4"></span><span id="page-15-1"></span>**4.1.1. System**

**Card Alias:** This control returns the card alias string.

#### <span id="page-15-2"></span>**4.1.2. Control Port Configuration**

#### *For Eth0 & USB0*

**IP Address:** This Parameter allows the user to set the IP address for control port.

**Netmask:** This Parameter allows the user to set the Netmask for control port.

**Gateway:** This parameter allows the user to set the Gateway for control port.

Please note the control port is only used when the 570FEC-HW-X19 is used in the S570FR.

#### <span id="page-15-3"></span>**4.1.3. Data Port Configuration**

#### *For SFPP 1 to 4*

**IP Address:** This parameter allows the user to set the IP address for data port.

**Netmask:** This parameter allows the user to set the Netmask for data port.

**Gateway:** This parameter allows the user to set the Gateway for data port.

**Mac Address:** This parameter reflects the MAC Address of the data port.

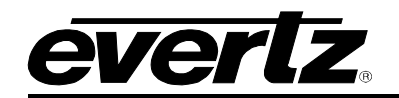

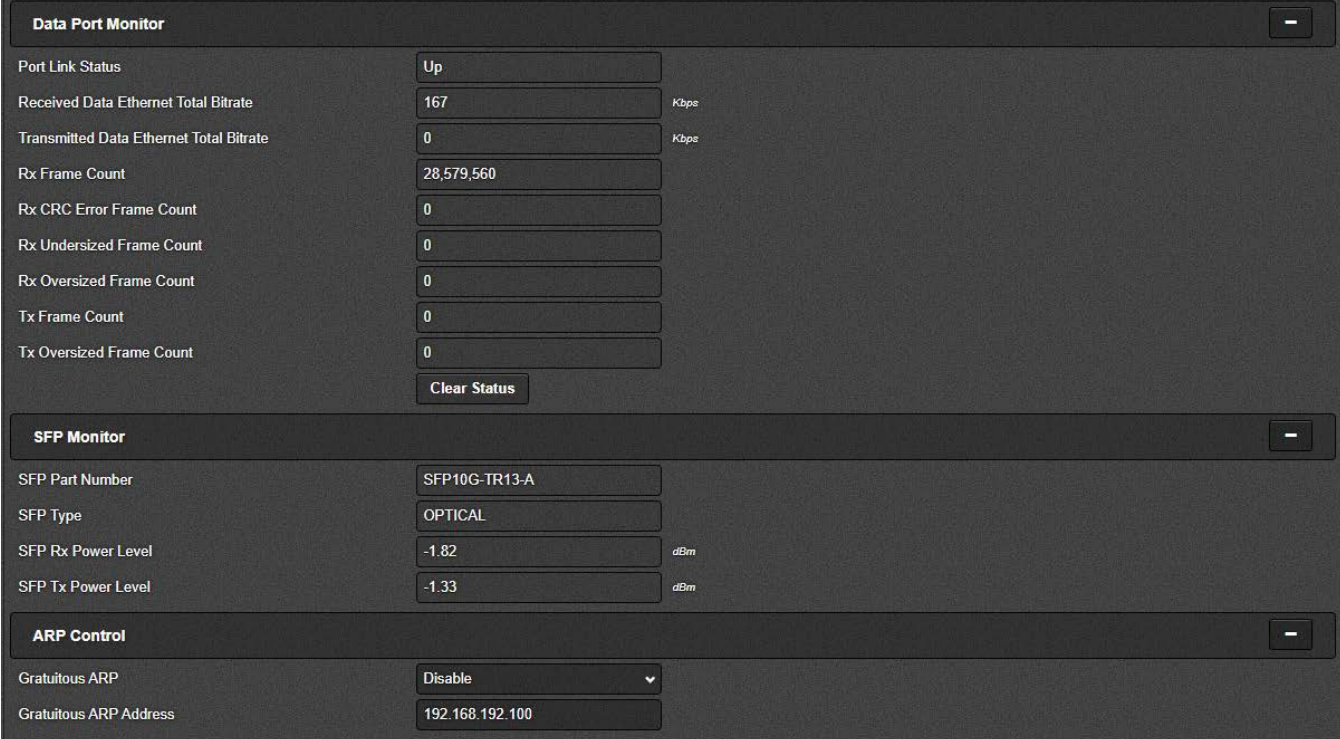

**Figure 4-4: WebEASY® - System Section (Part 2 of 3)**

#### <span id="page-16-1"></span><span id="page-16-0"></span>**4.1.4. Data Port Monitor**

*For SFPP 1-4*

**Port Link Status:** This parameter returns the link status for Data port. The status can be "Up" or "Down".

**Received Data Ethernet Total Bitrate:** This parameter displays the Total bitrate received on this Data port in kbps.

**Transmitted Data Ethernet Total Bitrate:** This parameter displays the Total bitrate transmitted on this output Data port in kbps.

**Rx Frame Count:** This parameter displays the received Rx frames on this Ethernet port.

**Rx CRC Error Frame Count:** This parameter displays the received Rx frames with CRC errors on this Ethernet port.

**Rx Undersized Frame Count:** This parameter displays the received Rx undersized frames on this Ethernet port.

**Rx Oversized Frame Count:** This parameter displays the received Rx oversized frames on this Ethernet port.

**Tx Frame Count:** This parameter displays the received Tx frames on this Ethernet port.

**Tx Oversized Frame Count**: This parameter displays the received Tx oversized frames on this Ethernet ports.

**Clear Status:** This button allows the user to reset the Ethernet monitor statistics.

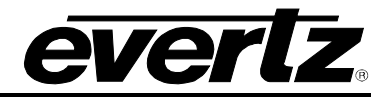

#### <span id="page-17-0"></span>**4.1.5. SFP Monitor**

*For SFPP 1-4*

**SFP Part Number:** This field displays the part number of SFP.

**SFP Type:** This field displays the type of SFP.

**SFP Rx Power Level:** This field displays the Rx power level of SFP.

**SFP Tx Power Level:** This field displays the Tx power level of SFP.

#### <span id="page-17-1"></span>**4.1.6. ARP Control**

*For SFPP 1 to SFPP 4*

**Gratuitous ARP:** This dropdown allows the user to enable or disable Gratuitous ARP mode.

**Gratuitous ARP Address:** This field allows the user to set the IP address used for Gratuitous ARP.

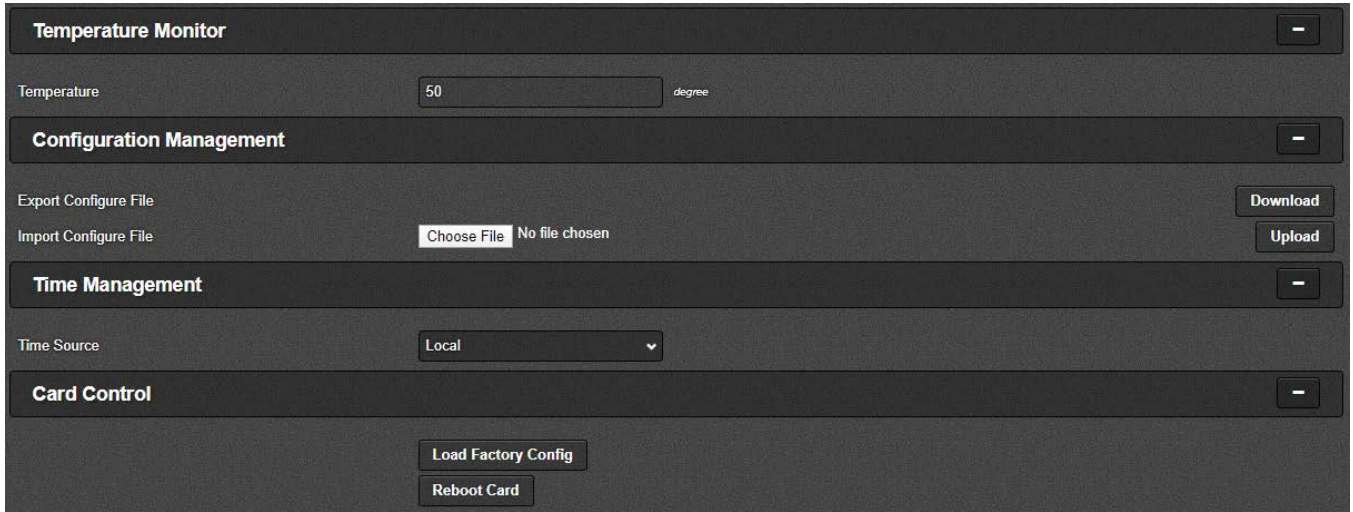

**Figure 4-5: WebEASY® - System Section (Part 3 of 3)**

#### <span id="page-17-6"></span><span id="page-17-2"></span>**4.1.7. Temperature Monitor**

**Temperature:** This field monitors the current temperature of module.

#### <span id="page-17-3"></span>**4.1.8. Configuration Management**

**Export Configure File:** This control allows the user to save config data to JSON file and download the JSON file to local host.

**Import Configure File:** This control allows the user to load config JSON file to card.

#### <span id="page-17-4"></span>**4.1.9. Time Management**

**Time Source:** This field allows the user to select what will be used as system time source.

#### <span id="page-17-5"></span>**4.1.10. Card Control**

**Load Factory Config:** This control is used to load factory configuration to each encoder.

**Reboot Card:** This control allows the user to perform a soft reboot on the encoder.

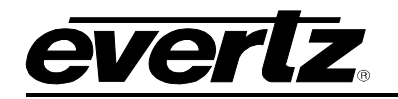

#### <span id="page-18-0"></span>**4.2. PRODUCT FEATURES**

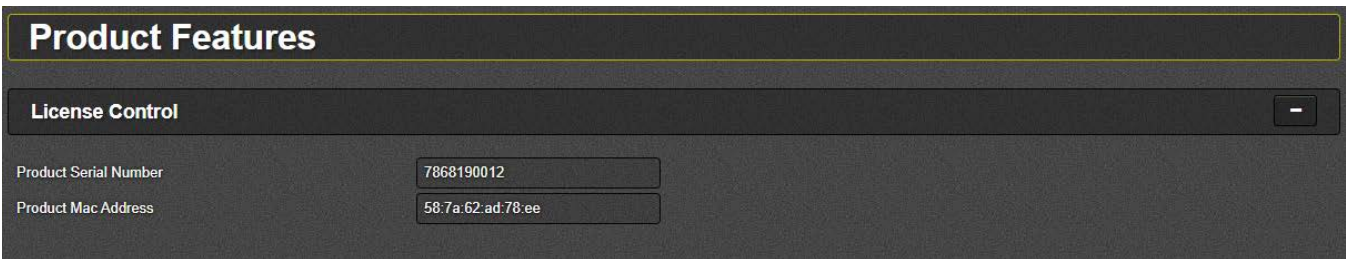

**Figure 4-6: WebEASY® - Product Features Section**

#### <span id="page-18-2"></span><span id="page-18-1"></span>**4.2.1. License Control**

**Product Serial Number:** This parameter displays the card's serial number.

**Product Mac Address:** This parameter displays the card MAC address.

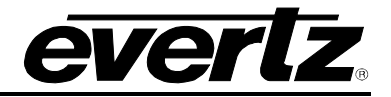

#### <span id="page-19-0"></span>**4.3. FEC CORRECTION CONTROL**

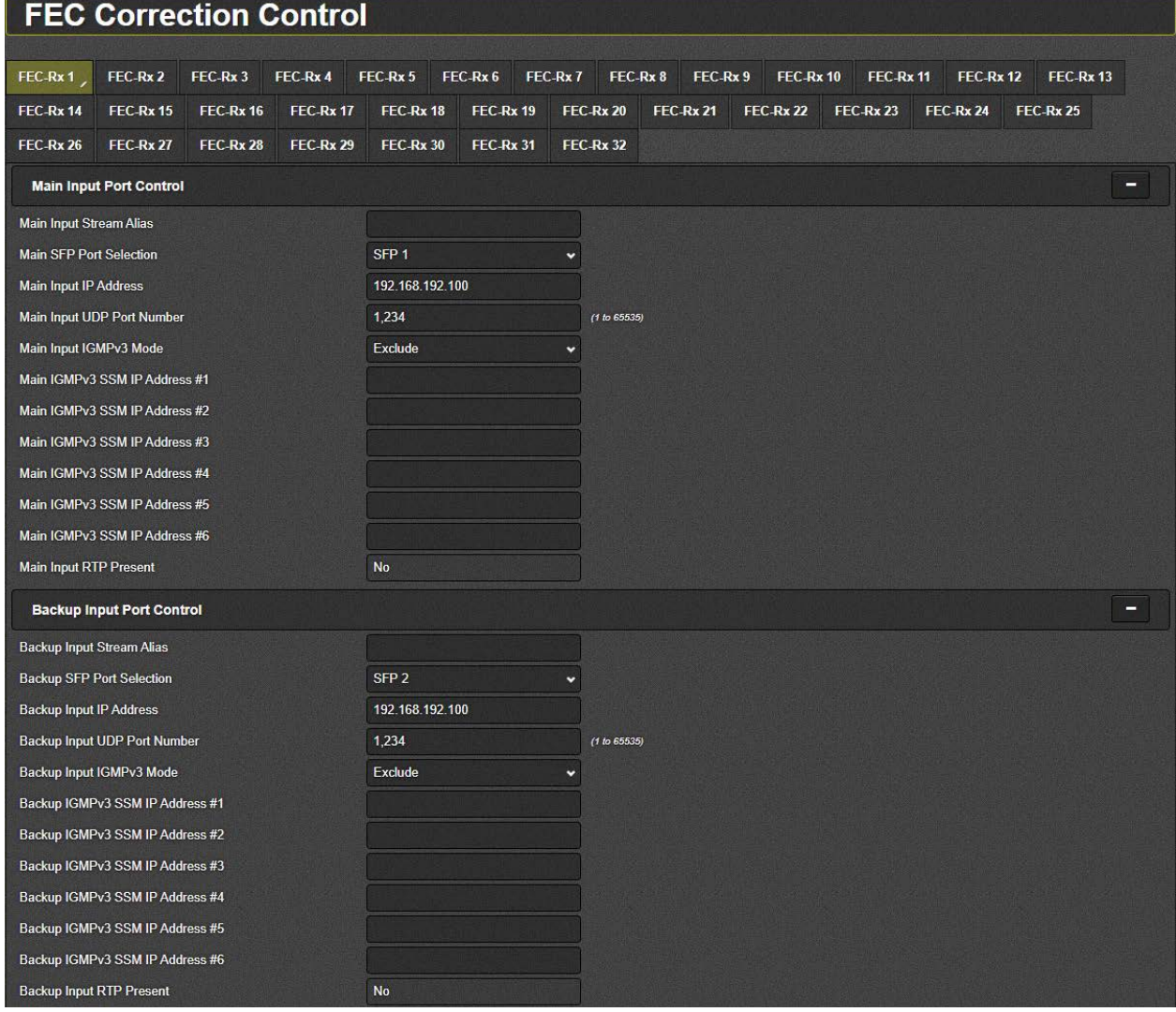

**Figure 4-7: WebEASY® - FEC Correction Control Section (Part 1 of 3)**

#### <span id="page-19-2"></span><span id="page-19-1"></span>**4.3.1. Main Input Port Control**

#### *For FEC-Rx1 to FEC-Rx32*

**Input Stream Alias:** This field allows the user to set the input alias name.

**Main SFP Port Selection:** This dropdown allows the user to select the SFP where each channel will obtain their main stream source from.

**Main Input IP Address:** This field allows the user to set the input IP address/multicast address.

**Main Input IP Port Number:** This field allows the user to select the input UDP port number.

**Main Input IGMPV3 Mode:** This parameter allows the user to select the IGMP V3 mode to use.

**Main IGMPV3 SSM Src1-6 IP Address:** This field allows the user to set the IP addresses which will be used while forming the source filter for IGMPV3 communications.

**Main Input RTP Present:** This field displays the main input RTP presence status.

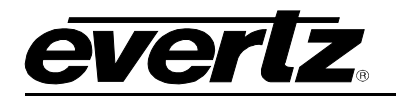

#### <span id="page-20-0"></span>**4.3.2. Backup Input Port Control**

#### *For FEC-Rx1 to FEC-Rx32*

**Backup input Stream Alias:** This field allows the user to set the back up input alias name.

**Backup SFP Port Selection:** This dropdown allows the user to select the SFP where each channel will obtain their backup stream source from.

**Backup input IP Address:** This field allows the user to set the backup input IP address/multicast address.

**Backup input IP Port Number:** This field allows the user to select the input UDP port number.

**Backup input IGMPV3 Mode:** This parameter allows the user to include/exclude the backup IGMP V3 to use.

**Backup IGMPV3 SSM Src1-6 IP Address:** This field allows the user to set the IP addresses which will be used while forming the source filter for IGMPV3 communications.

**Backup Input RTP Present:** This field displays the backup input RTP presence status.

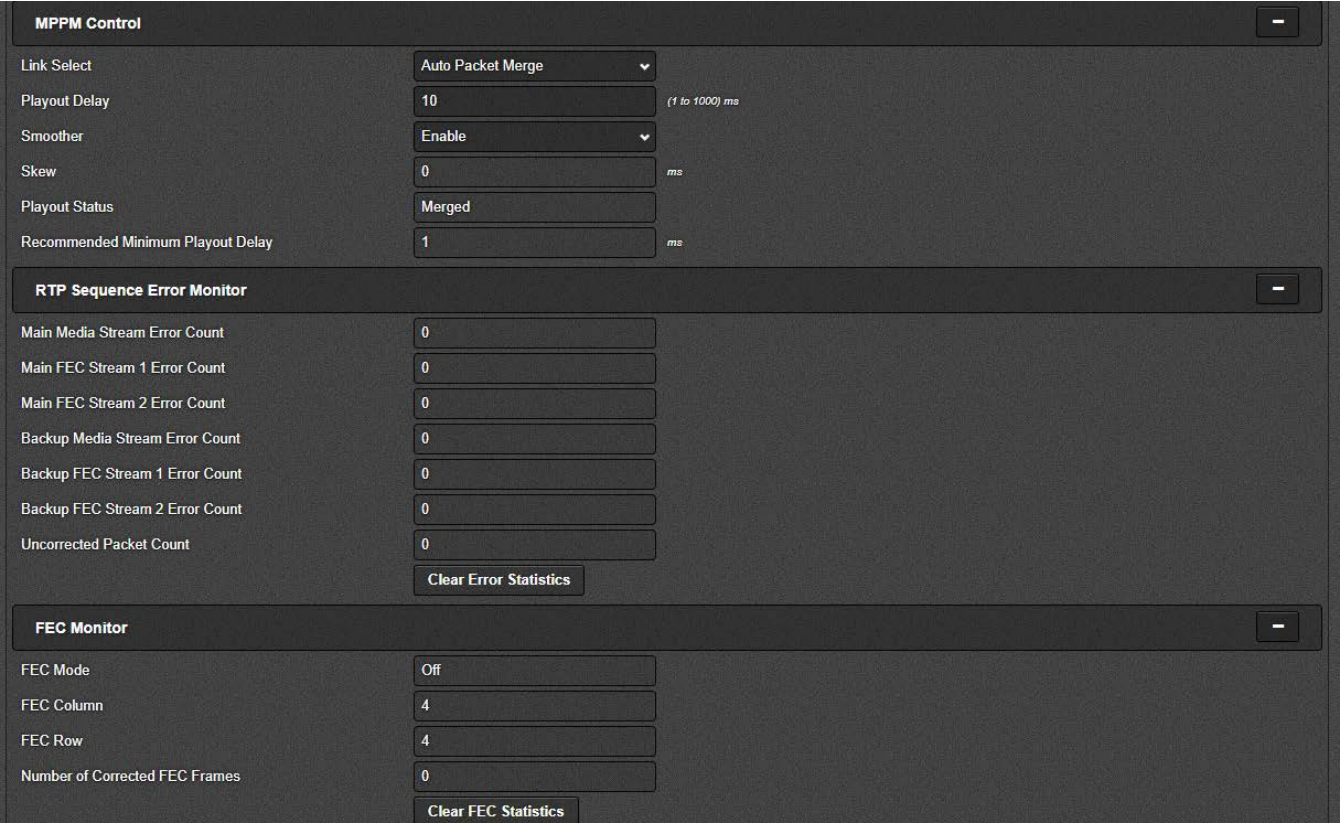

<span id="page-20-1"></span>**Figure 4-8: WebEASY® - FEC Correction Control Section (Part 2 of 3)**

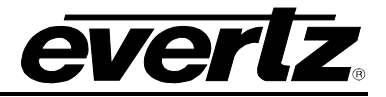

#### **MPPM Control**

#### *For FEC-Rx1 to FEC-Rx32*

**Link Select:** This dropdown allows the user to enable either Auto Packet Merge or select the port to receive data.

**Playout Delay:** This field allows the user to set playout delay.

**Smoother:** This parameter allows the user to enable the MPPM smoother for jitter tolerance.

**Skew:** This field allows the user to see the delay difference between the main and backup streams.

**Playout Status:** This parameter allows the user to see the playout status. It will reflect the use of the Main stream source, Backup stream source or the Merged input stream source.

**Recommended Minimum Playout Delay:** This parameter uses skew and FEC latency to provide a recommendation for minimum playout delay.

#### <span id="page-21-0"></span>**4.3.3. RTP Sequence Error Monitor**

#### *For FEC-Rx1 to FEC-Rx32*

**Main Media Stream Error Count:** Count increments when a packet is dropped on the Main Stream.

**Main FEC Stream 1 Error Count:** Count increments when a packet is dropped on the Main FEC Stream 1.

**Main FEC Stream 2 Error Count:** Count increments when a packet is dropped on the Main FEC Stream 2.

**Backup Media Stream Error Count:** Count increments when a packet is dropped on the Backup Stream.

**Backup FEC Stream 1 Error Count:** Count increments when a packet is dropped on the Backup FEC Stream 1.

**Backup FEC Stream 2 Error Count:** Count increments when a packet is dropped on the Backup FEC Stream 2.

**Uncorrected Packet Count:** This parameter allows the user to monitor the MPPM error count.

**Clear Error Statistics:** This control allows the user to reset the received MPPM Error statistics.

#### <span id="page-21-1"></span>**4.3.4. FEC Monitor**

#### *For FEC-Rx1 to FEC-Rx32*

**FEC Mode:** This field allows the user to monitor the FEC mode. For each output stream, FEC can be turned Off or On. If it is On, the options are either FEC 1 D or FEC 2 D.

**FEC Column:** This filed displays the FEC column.

**FEC Row:** This field displays the FEC row.

**Number of Corrected FEC Frames:** This field displays number of corrected FEC frames for the input stream.

**Clear FEC Statistics:** This control allows the user to reset the received FEC statistics.

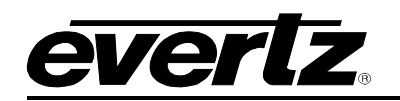

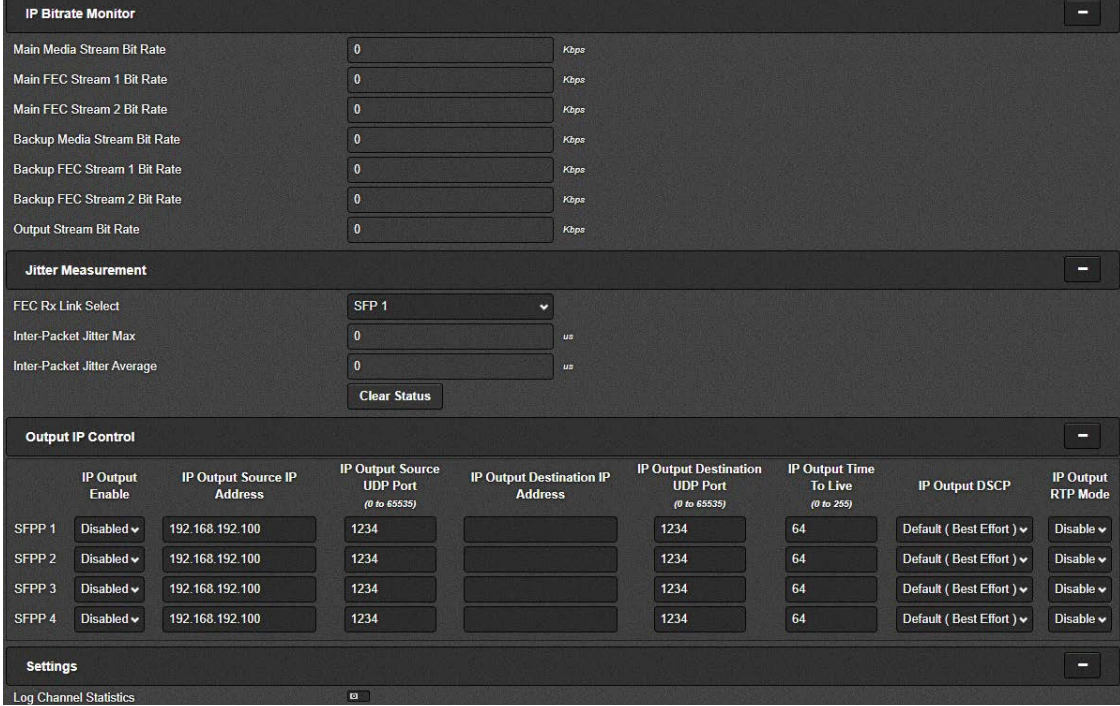

**Figure 4-9: WebEASY® - FEC Correction Control Section (Part 3 of 3)**

#### <span id="page-22-2"></span><span id="page-22-0"></span>**4.3.5. IP Bitrate Monitor**

#### *For FEC-Rx1 to FEC-Rx32*

**Main Media Stream Bit Rate:** This field reflects the main input stream bitrate. **Main FEC Stream 1 Bit Rate:** This field reflects the main input FEC stream 1 bitrate. **Main FEC Stream 2 Bit Rate:** This field reflects the main input FEC stream 2 bitrate. **Backup Media Stream Bit Rate:** This field reflects the backup input stream bitratel. **Backup FEC Stream 1 Bit Rate:** This field reflects the backup input FEC stream 1 bitrate. **Backup FEC Stream 2 Bit Rate:** This field reflects the backup input FEC stream 2 bitrate. **Output Stream Bit Rate:** This field displays data stream bitrate.

#### <span id="page-22-1"></span>**4.3.6. Output IP Control**

#### *For FEC-Rx1 to FEC-Rx32*

**IP Output Enable:** This field allows the user to enable/disable the output.

- **IP Output Source IP Address:** This field allows the user to set the source IP address.
- **IP Output Source UDP Port:** This field allows the user to set the source UDP port.
- **IP Output Destination IP Address:** This field allows the user to set the destination IP address.
- **IP Output Destination UDP Port:** This field allows the user to set the destination UDP port.
- **IP Output Time To Live:** This field allows the user to set the time to live.
- **IP Output DSCP:** This dropdown allows the user to set the DSCP.
- **IP Output RTP Mode:** This dropdown allows the user to set enable/disable the RTP mode.

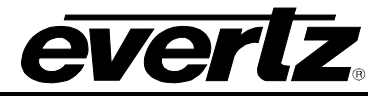

#### <span id="page-23-0"></span>**4.3.7. Settings**

**Log Control Statistics:** This button allows the user to choose whether or not to log statistics for this channel. The logs will be available via syslog.

#### <span id="page-23-1"></span>**4.4. FEC INSERTION CONTROL**

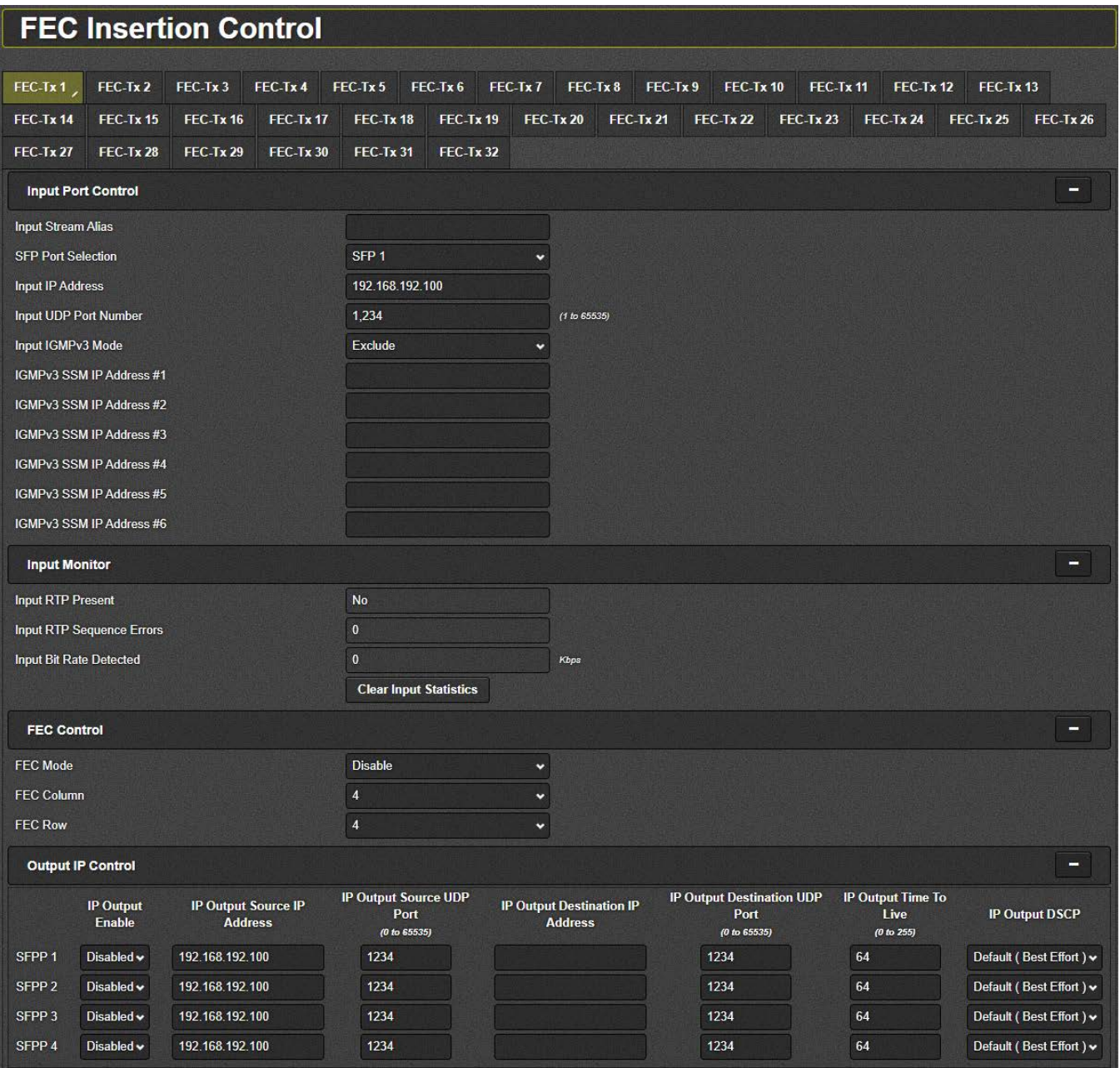

<span id="page-23-2"></span>**Figure 4-10: WebEASY® - FEC Insertion Control Section**

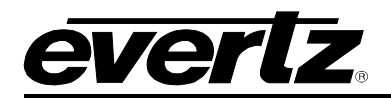

#### <span id="page-24-0"></span>**4.4.1. Input Port Control**

#### *For FEC-Tx1 to FEC-Tx32*

**Input Stream Alias:** This field allows the user to set the input stream alias name.

**SFP Port Selection:** This dropdown allows the user to select the SFP from which each channel will obtain their main stream.

**Input IP Address:** This field allows the user to set the input IP address/multicast address that they want to receive.

**Input IP Port Number:** This field allows the user to set the input UDP port number.

**Input IGMPV3 Mode:** This dropdown allows the user to select the IGMPV3 mode to use. The user can include SSM sources or exclude SSM sources.

**IGMPV3 SSM Src1-6 IP Address:** This field allows the user to set IP address to be used while forming the source specific filter for IGMPV3 communications.

#### <span id="page-24-1"></span>**4.4.2. Input Monitor**

#### *For FEC-Tx1 to FEC-Tx32*

**Input RTP Present:** This filed displays if the Input RTP is present or not.

**Input RTP Sequence Errors:** This field displays the Input RTP sequence errors.

**Input Bit Rate Detected:** This field displays the detected input Bitrate.

**Clear input Statistics:** This control allows the user to reset received IP statistics.

#### <span id="page-24-2"></span>**4.4.3. FEC Control**

#### *For FEC-Tx1 to FEC-Tx32*

**FEC Mode:** This dropdown allows the user to set the FEC mode which can be toggled for each stream.

**FEC Column:** This dropdown allows the user to set the FEC column.

**FEC Row:** This dropdown allows the user to set the FEC row.

#### <span id="page-24-3"></span>**4.4.4. Output IP Control**

#### *For FEC-Tx1 to FEC-Tx32*

**IP Output Enable:** This parameter allows the user to enable or disable IP output.

**IP Output Source IP Address:** This parameter allows the user to set the IP address for IP output source.

**IP Output Source UDP Port:** This parameter allows the user to set the IP output source UDP port.

**IP Output Destination IP Address:** This parameter allows the user to set the IP address for IP output destination.

**IP Output Destination UDP Port:** This parameter allows the user to set the IP output destination UDP port.

**IP Output Time To Live:** This parameter allows the user to set the IP output time to live.

**IP Output DSCP:** This parameter allows the user to set the IP output DSCP.

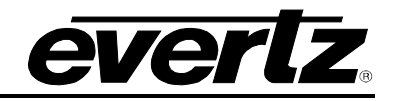

#### <span id="page-25-0"></span>**4.5. SYSTEM NOTIFY**

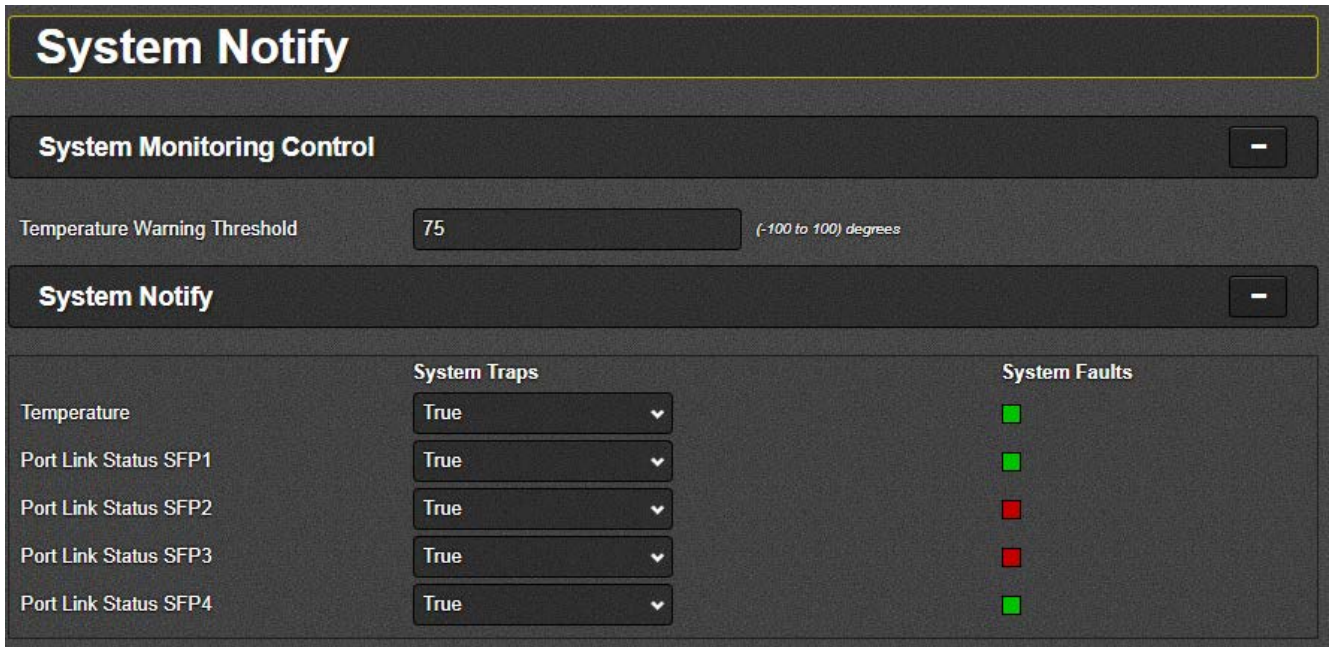

**Figure 4-11: WebEASY® - System Notify Section**

#### <span id="page-25-3"></span><span id="page-25-1"></span>**4.5.1. System Monitoring Control**

**Temperature Warning Threshold:** This field allows the user to set the temperature threshold for the overheat temperature.

#### <span id="page-25-2"></span>**4.5.2. System Notify**

**System Traps:** This control allows the user to turn traps On or Off.

**System Faults:** This parameter allows the user to check whether a fault is currently present or not.

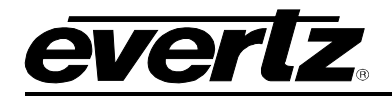

#### <span id="page-26-0"></span>**4.6. FEC CORRECTION NOTIFY**

| <b>FEC Correction Notify</b>               |                                     |                  |                  |                  |          |                           |           |                      |           |  |  |  |
|--------------------------------------------|-------------------------------------|------------------|------------------|------------------|----------|---------------------------|-----------|----------------------|-----------|--|--|--|
| <b>FEC Correction Alarm Control</b><br>-   |                                     |                  |                  |                  |          |                           |           |                      |           |  |  |  |
|                                            | <b>Uncorrected Packet Threshold</b> |                  | 100              |                  |          | (1 to 2147483647) packets |           |                      |           |  |  |  |
| <b>Time Frame</b>                          |                                     |                  | 10               |                  |          | (1 to 600) sec            |           |                      |           |  |  |  |
| <b>FEC Correction Notify</b><br>-          |                                     |                  |                  |                  |          |                           |           |                      |           |  |  |  |
|                                            |                                     |                  |                  |                  |          |                           |           |                      |           |  |  |  |
| FEC-Rx 1                                   | FEC-Rx 2                            | FEC-Rx 3         | FEC-Rx 4         | FEC-Rx 5         | FEC-Rx 6 | FEC-Rx 7                  | FEC-Rx 8  | FEC-Rx 9             | FEC-Rx 10 |  |  |  |
| FEC-Rx 11                                  | FEC-Rx 12                           | FEC-Rx 13        | FEC-Rx 14        | <b>FEC-Rx 15</b> |          | <b>FEC-Rx 16</b>          | FEC-Rx 17 | FEC-Rx 18            | FEC-Rx 19 |  |  |  |
| FEC-Rx 20                                  | FEC-Rx 21                           | <b>FEC-Rx 22</b> | FEC-Rx 23        | FEC-Rx 24        |          | <b>FEC-Rx 25</b>          | FEC-Rx 26 | FEC-Rx 27            | FEC-Rx 28 |  |  |  |
| FEC-Rx 29                                  | FEC-Rx 30                           | FEC-Rx 31        | <b>FEC-Rx 32</b> |                  |          |                           |           |                      |           |  |  |  |
| <b>System Traps</b>                        |                                     |                  |                  |                  |          |                           |           | <b>System Faults</b> |           |  |  |  |
| <b>FEC Rx Uncorrected Packet Count</b>     |                                     |                  | True             | v                |          |                           |           |                      |           |  |  |  |
| <b>FEC Rx Uncorrected Packet Threshold</b> |                                     |                  | True             | v                |          |                           |           |                      |           |  |  |  |
| <b>FEC Rx Corrected Count</b>              |                                     |                  | True             | v                |          |                           |           |                      |           |  |  |  |

**Figure 4-12: WebEASY® - FEC Correction Notify Section**

#### <span id="page-26-3"></span><span id="page-26-1"></span>**4.6.1. FEC Correction Alarm Control**

**Uncorrected Packet Threshold:** This field allows the user to set the error threshold before an alarm is sent.

**Time Frame:** This parameter allows the user to set the time frame after which a condition is triggered.

#### <span id="page-26-2"></span>**4.6.2. FEC Correction Notify**

*For FEC-Rx1 to FEC-Rx32*

**System Traps:** This dropdown allows the user to turn the traps On or Off.

**System Faults:** This display will reflect green if there is no fault, and will reflect red for a fault indication.

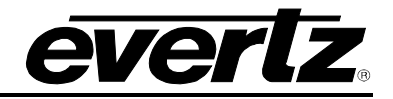

#### <span id="page-27-0"></span>**4.7. FEC INSERTION NOTIFY**

| <b>FEC Insertion Notify</b>                 |                  |                  |                  |                  |  |                                               |                               |                  |  |                 |                  |                  |  |  |
|---------------------------------------------|------------------|------------------|------------------|------------------|--|-----------------------------------------------|-------------------------------|------------------|--|-----------------|------------------|------------------|--|--|
| <b>FEC Insertion Alarm Control</b><br>-     |                  |                  |                  |                  |  |                                               |                               |                  |  |                 |                  |                  |  |  |
| <b>RTP Sequence Error Threshold</b>         |                  |                  | 100              |                  |  |                                               | (1 to 2147483647)             |                  |  |                 |                  |                  |  |  |
| <b>Time Frame</b>                           |                  |                  | 60               |                  |  |                                               | (1 to 600) sec                |                  |  |                 |                  |                  |  |  |
| <b>FEC Insertion Notify</b><br>-            |                  |                  |                  |                  |  |                                               |                               |                  |  |                 |                  |                  |  |  |
| FEC-Tx1                                     | FEC-Tx 2         | $FEC-Tx3$        | FEC-Tx 4         | $FEC-Tx5$        |  | FEC-Tx 6<br>FEC-Tx 7<br>$FEC-Tx8$<br>FEC-Tx 9 |                               |                  |  |                 | <b>FEC-Tx 10</b> |                  |  |  |
| <b>FEC-Tx 11</b>                            | <b>FEC-Tx 12</b> | <b>FEC-Tx 13</b> | <b>FEC-Tx 14</b> | <b>FEC-Tx 15</b> |  |                                               | <b>FEC-Tx 16</b><br>FEC-Tx 17 |                  |  | FEC-Tx 18       |                  | <b>FEC-Tx 19</b> |  |  |
| <b>FEC-Tx 20</b>                            | <b>FEC-Tx 21</b> | <b>FEC-Tx 22</b> | <b>FEC-Tx 23</b> | <b>FEC-Tx 24</b> |  | <b>FEC-Tx 25</b>                              |                               | <b>FEC-Tx 26</b> |  | <b>FEC-Tx27</b> |                  | <b>FEC-Tx 28</b> |  |  |
| <b>FEC-Tx29</b>                             | <b>FEC-Tx 30</b> | <b>FEC-Tx 31</b> | <b>FEC-Tx 32</b> |                  |  |                                               |                               |                  |  |                 |                  |                  |  |  |
| <b>System Faults</b><br><b>System Traps</b> |                  |                  |                  |                  |  |                                               |                               |                  |  |                 |                  |                  |  |  |
| FEC Tx RTP Sequence Error Count             |                  |                  | True<br>×        |                  |  |                                               |                               |                  |  |                 |                  |                  |  |  |
| FEC Tx RTP Sequence Error Threshold         |                  |                  | <b>True</b><br>× |                  |  |                                               |                               |                  |  |                 |                  |                  |  |  |
| <b>FEC Tx Input Stream Presence</b>         |                  |                  | True<br>v        |                  |  |                                               |                               |                  |  |                 |                  |                  |  |  |

**Figure 4-13: WebEASY® - FEC Insertion Notify Section**

#### <span id="page-27-3"></span><span id="page-27-1"></span>**4.7.1. FEC Insertion Alarm Control**

**RTP Sequence Error Threshold:** This control allows the user to set a threshold for RTP Sequence Error.

**Time Frame:** This control allows the user to set the time frame after which the condition is triggered.

#### <span id="page-27-2"></span>**4.7.2. FEC Insertion Notify**

*For FEC-Tx1 to FEC-Tx32*

**System Traps:** This dropdown allows the user to turn the traps On or Off.

**System Faults:** This display will reflect green if there is no fault, and will reflect red for a fault indication.

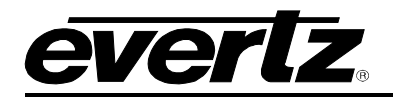

#### <span id="page-28-0"></span>**4.8. SNMP SETUP**

| <b>SNMP Setup</b>               |                   |              |  |  |  |  |  |
|---------------------------------|-------------------|--------------|--|--|--|--|--|
|                                 |                   |              |  |  |  |  |  |
| <b>SNMPv1 Trap Destinations</b> |                   |              |  |  |  |  |  |
| <b>Add Trap Destination</b>     |                   |              |  |  |  |  |  |
|                                 | <b>IP Address</b> | Clear        |  |  |  |  |  |
| <b>Trap Destination 1</b>       | 127.0.0.1         | <b>Clear</b> |  |  |  |  |  |
| <b>Trap Destination 2</b>       |                   | Clear        |  |  |  |  |  |
| <b>Trap Destination 3</b>       |                   | Clear        |  |  |  |  |  |
| <b>Trap Destination 4</b>       |                   | Clear        |  |  |  |  |  |
| <b>Trap Destination 5</b>       |                   | Clear        |  |  |  |  |  |
| <b>Trap Destination 6</b>       |                   | Clear        |  |  |  |  |  |
| <b>Trap Destination 7</b>       |                   | <b>Clear</b> |  |  |  |  |  |
| <b>Trap Destination 8</b>       |                   | Clear        |  |  |  |  |  |
| <b>Trap Destination 9</b>       |                   | <b>Clear</b> |  |  |  |  |  |
| <b>Trap Destination 10</b>      |                   | Clear        |  |  |  |  |  |

**Figure 4-14: WebEASY® - FEC Insertion Notify Section**

### <span id="page-28-2"></span><span id="page-28-1"></span>**4.8.1. SNMPv1 Trap Destinations**

**Add Trap Destination:** This field allows the user to set an IP address for a new trap destination.

**IP Address:** This field will display IP address for any currently set trap destinations.

**Clear:** This button will clear a currently set trap destination.

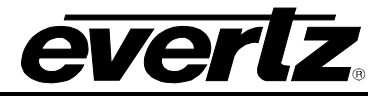

*This page left intentionally blank*

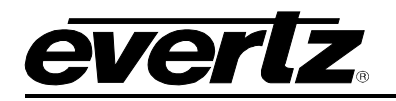

## <span id="page-30-0"></span>**5. UPGRADE PROCEDURES**

#### <span id="page-30-1"></span>**5.1. FIRMWARE UPGRADE**

Using the WebEASY<sub>®</sub> on a web interface is the fasted and recommended way to load the firmware onto the 570FEC modules.

On the top of the web page for the 570FEC modules, there is a button labelled Upgrade. The Upgrade tab is used to check current firmware version and upload the latest firmware [\(Figure 5-1\)](#page-30-2).

<span id="page-30-2"></span>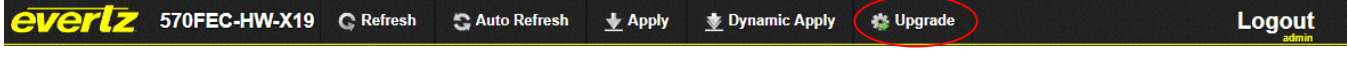

**Figure 5-1: WebEASY® - Upgrade Button on Top Menu Bar**

Selecting the Upgrade tab, will take the user to [Figure 5-2](#page-30-3) where the current firmware version is shown. Should the firmware version be outdated, the user needs to download the firmware image file.

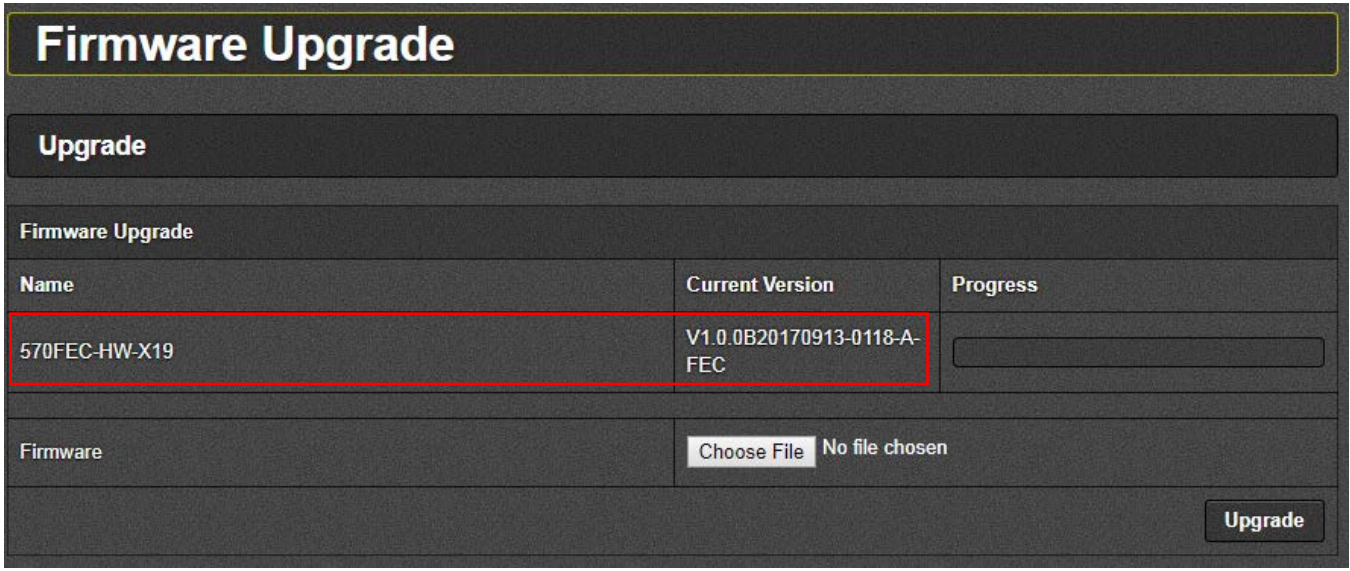

**Figure 5-2: WebEASY® - Firmware Upgrade Menu**

<span id="page-30-3"></span>Click choose file and browse to locate image file [\(Figure 5-3\)](#page-31-0). Once selected, click open to advance to next step. Click upgrade and watch progress bar for status. Once completed, the device will automatically restart.

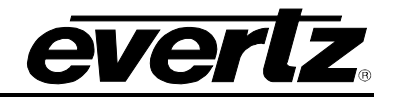

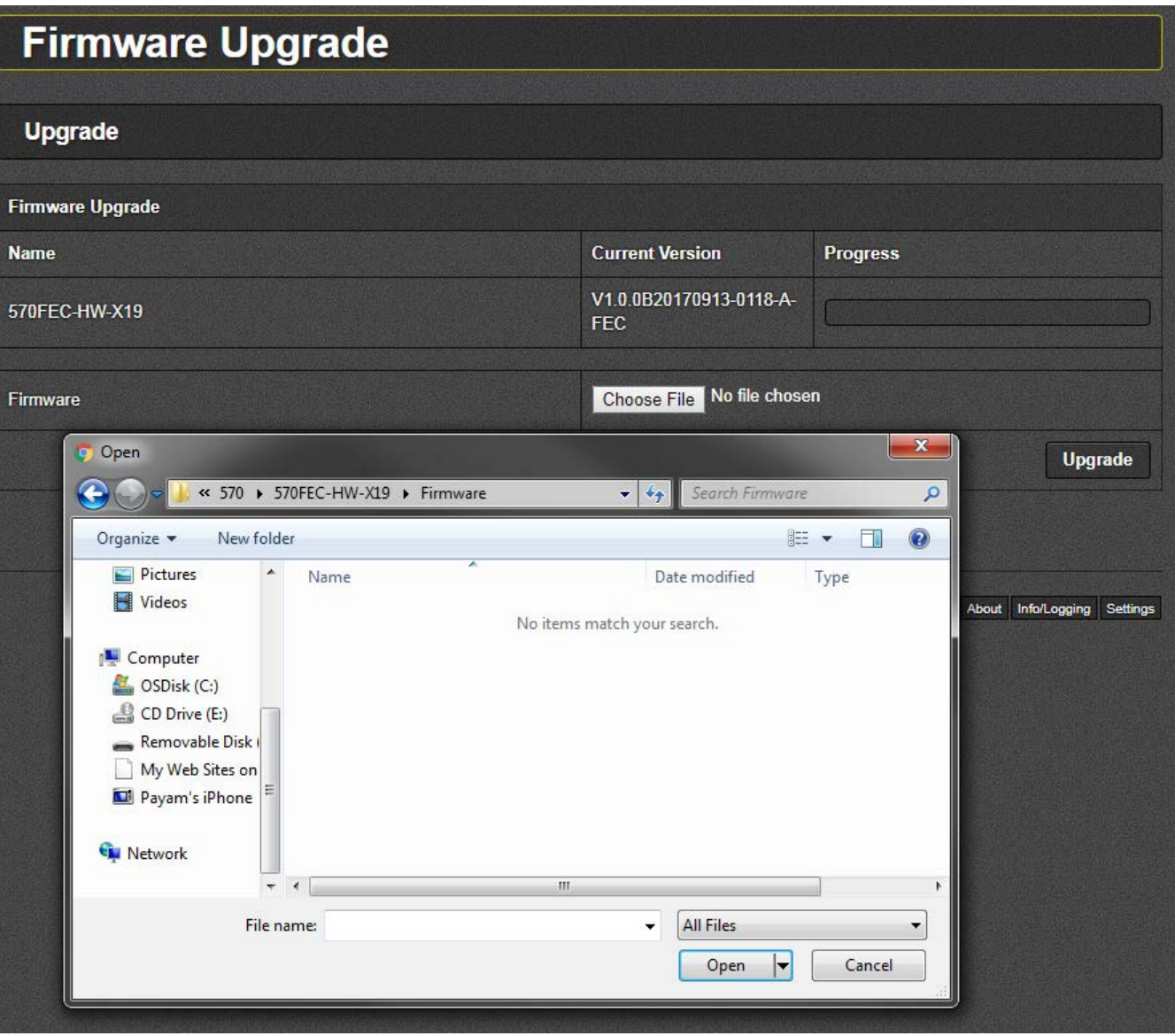

<span id="page-31-0"></span>**Figure 5-3: WebEASY® - Firmware Upgrade Menu**